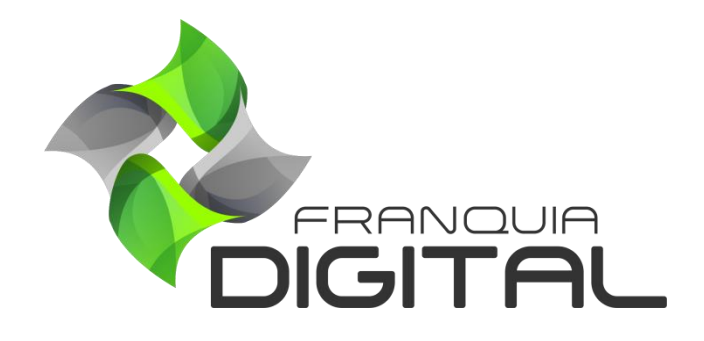

**Tutorial PayPal**

## **PayPal**

O PayPal é uma das opções de pagamento tradicional usadas na plataforma. Ele oferece a forma de pagamento através do cartão (para pessoas que já tenham conta no PayPal) nas compras de cursos individuais e combos. A liberação do produto comprado é automática após a confirmação do pagamento. Para isso é necessário cadastrar uma conta como vendedor no PayPal.

Veja a seguir como se cadastrar no PayPal e como configurá-lo na plataforma. Se você já tem a conta de vendedor no PayPal pule para o passo 16, onde você configurará o PayPal na sua plataforma.

Obs.: Os passos de cadastramento da conta no PayPal podem sofrer alterações. Caso isso tenha acontecido, veja junto ao PayPal como cadastrar a conta.

1) Acesse<https://www.paypal.com/br/webapps/mpp/account-selection> para se cadastrar no PayPal;

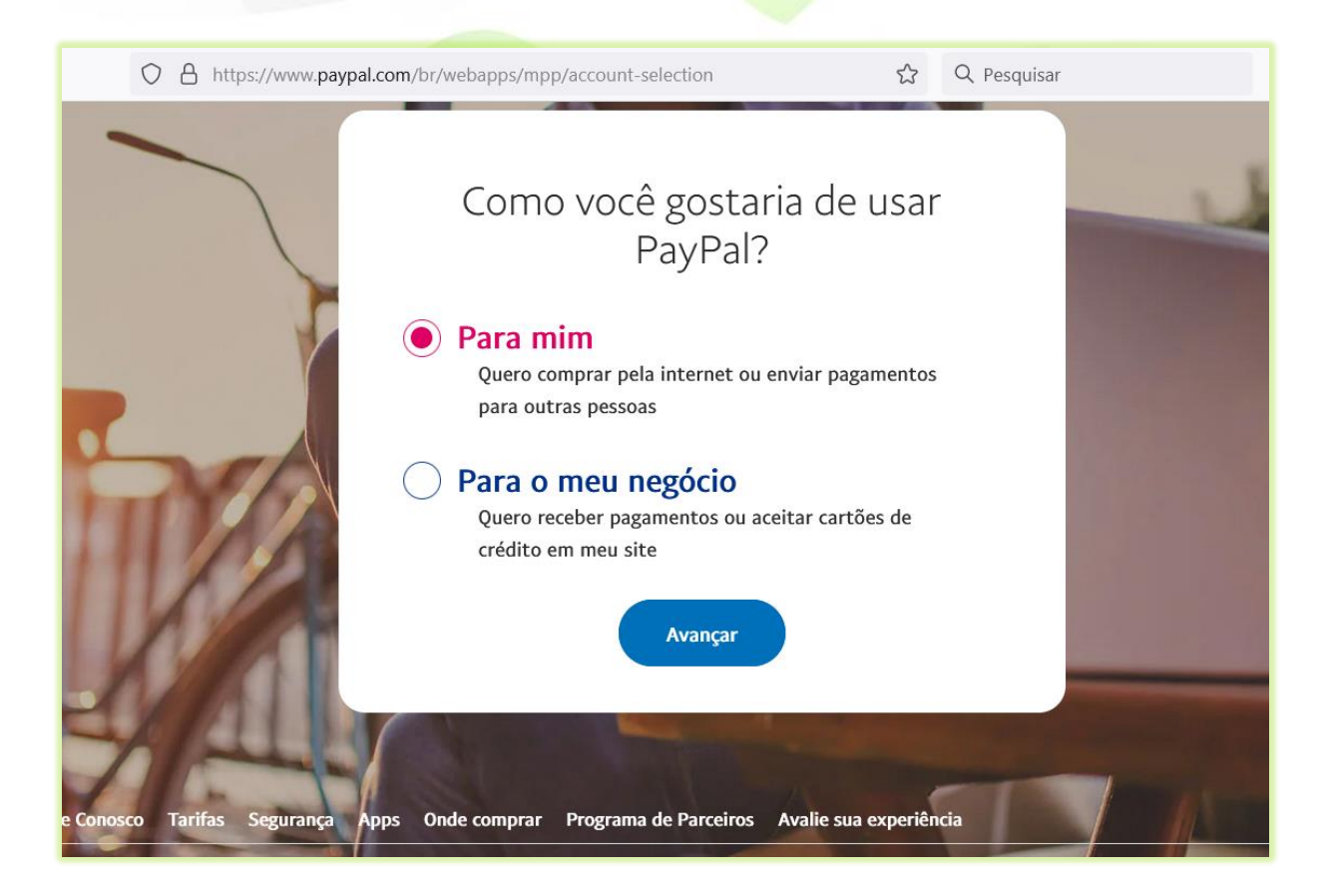

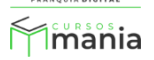

2) Selecione a opção "**Para meu negócio**";

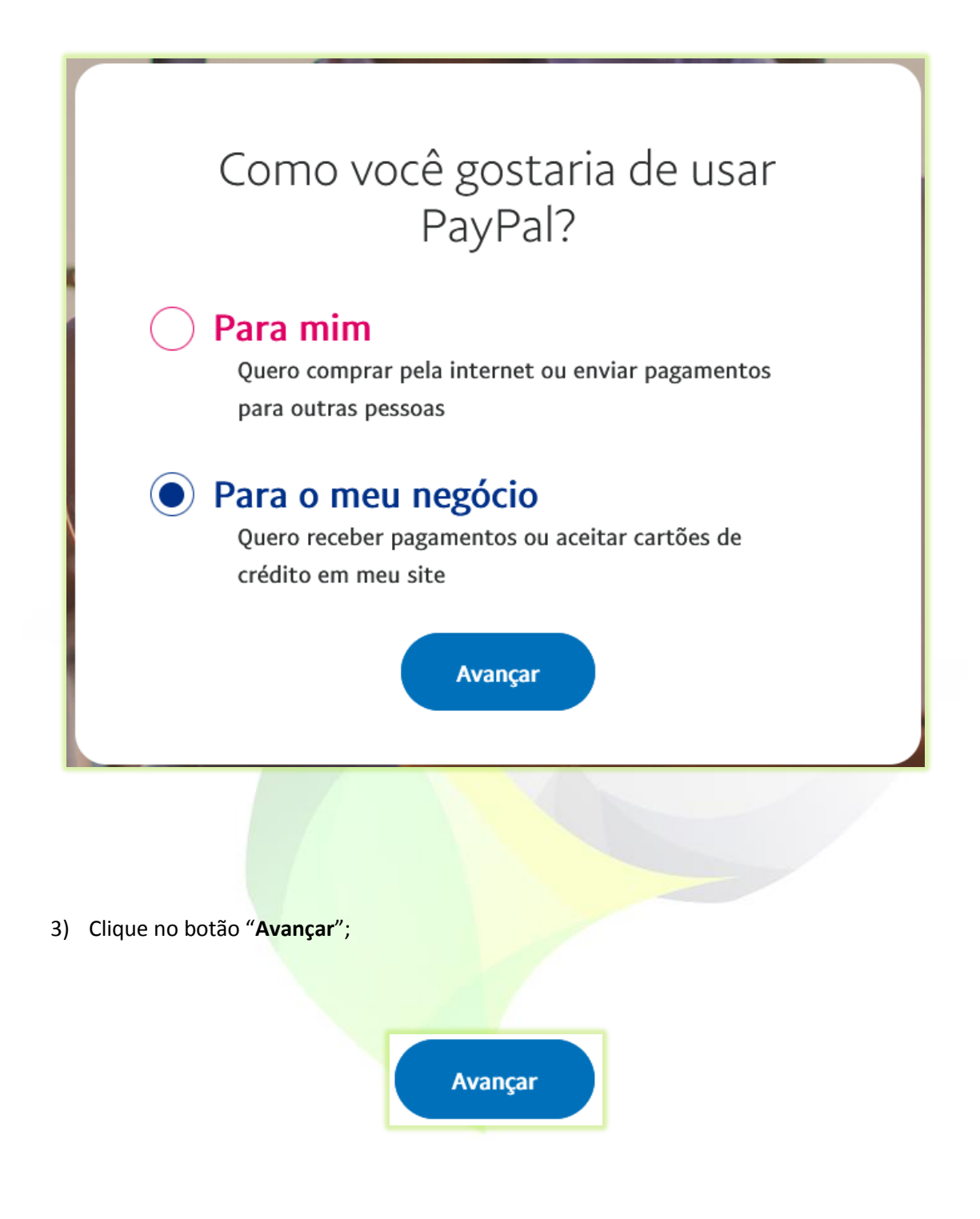

Após clicar em "**Avançar**" irá aparecer a seguinte tela:

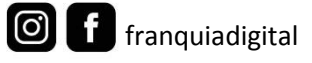

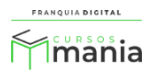

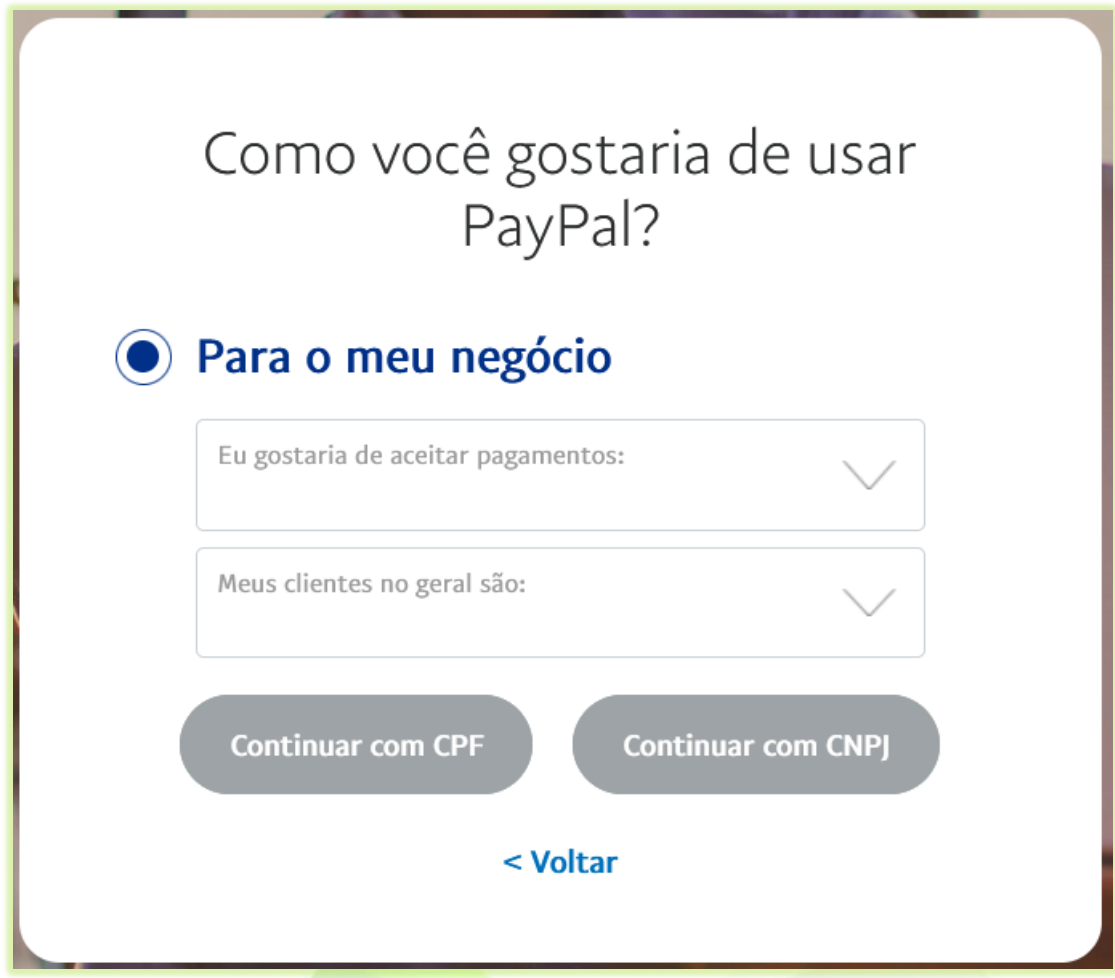

4) No campo "**Eu gostaria de aceitar pagamentos**" selecione "**Através de plataformas**";

Eu gostaria de aceitar pagamentos: Através de plataformas

5) Em "**Meus clientes no geral são**" selecione "**Clientes Nacionais**", se suas vendas forem somente para clientes que moram no Brasil. Selecione "**Clientes Internacionais**", se você for vender para clientes em outro país. Ou selecione "**Ambos, clientes nacionais e internacionais**" se pretende vender seus produtos tanto no Brasil, quanto em outro país;

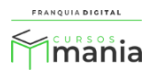

Meus clientes no geral são: **Clientes Nacionais** 

6) Clique no botão "**Continuar com CPF**" ou "**Continuar com CNPJ**";

Selecione a opção que queria vincular a sua conta.

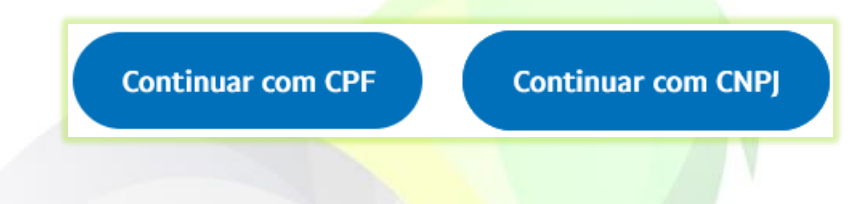

7) Digite o número do seu telefone;

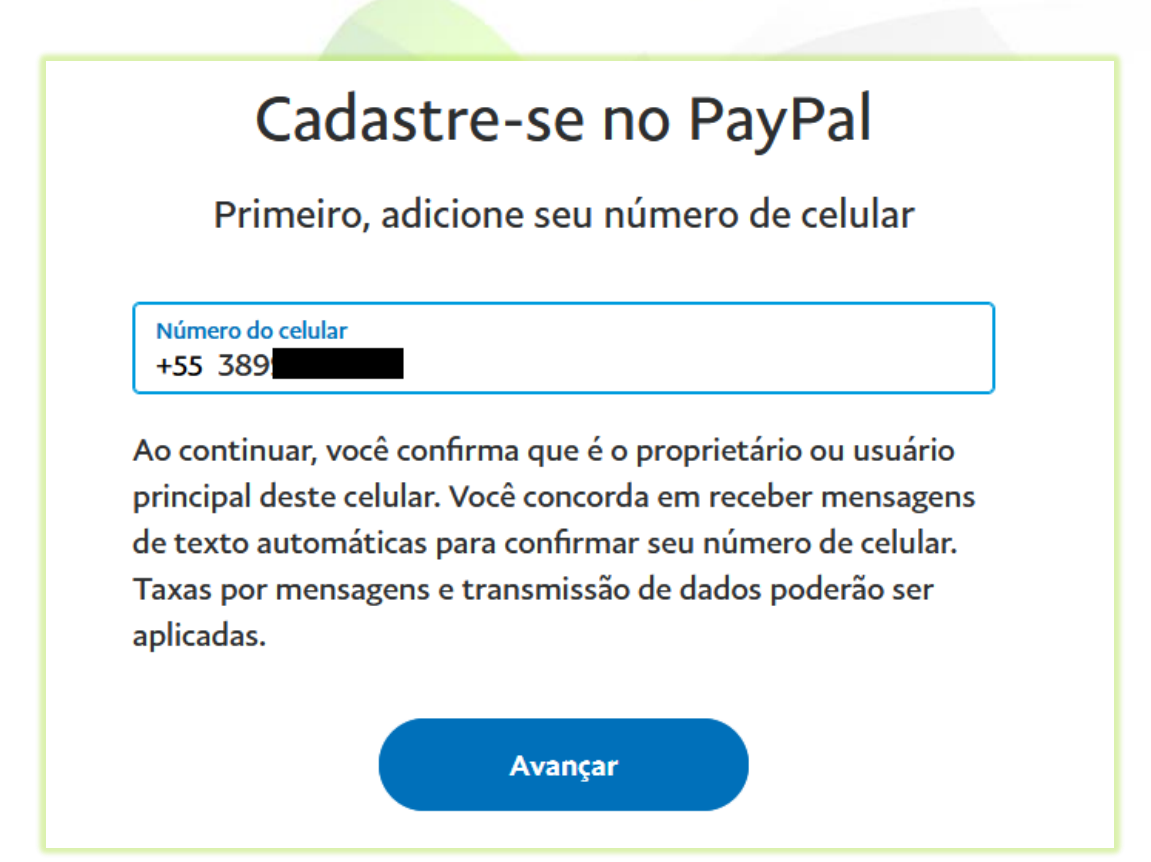

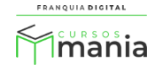

8) Clique no botão "**Avançar**";

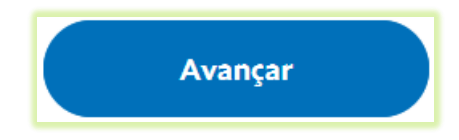

Uma SMS (mensagem de texto) com um código será enviada para o seu celular.

9) Digite o código da SMS nos campos;

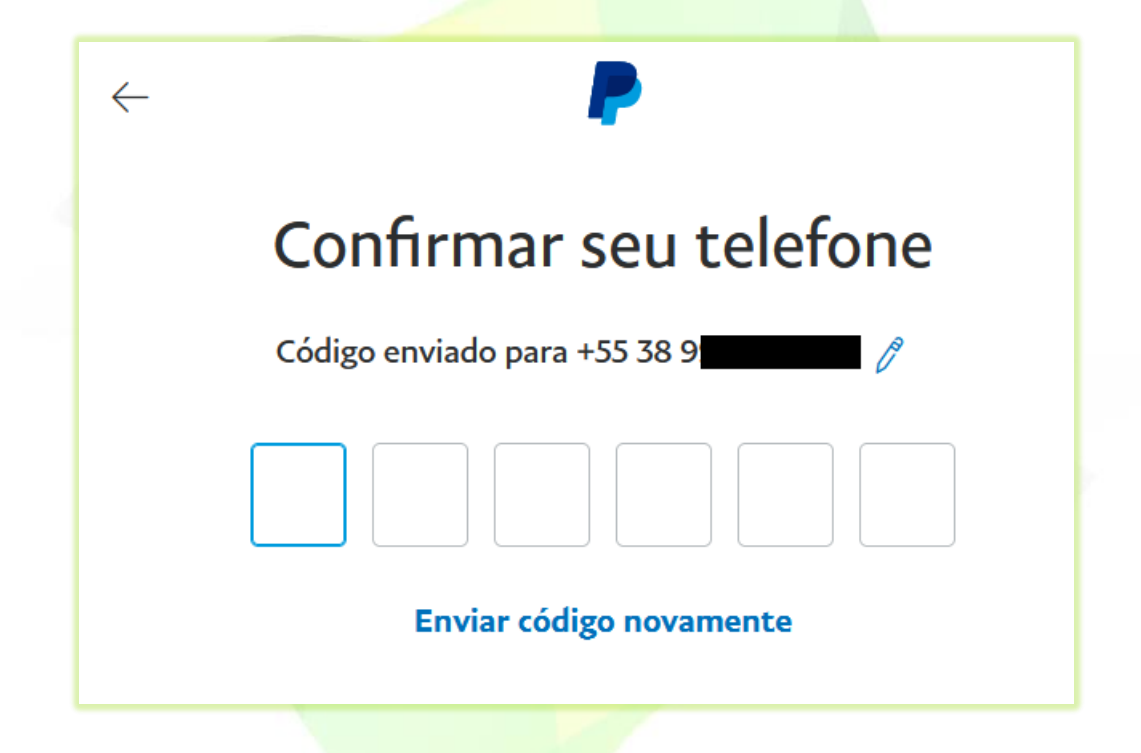

Após inserir o código aparecerá na tela o formulário para ser preenchido.

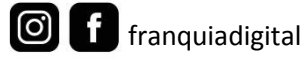

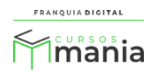

10) Preencha os campos do formulário do perfil;

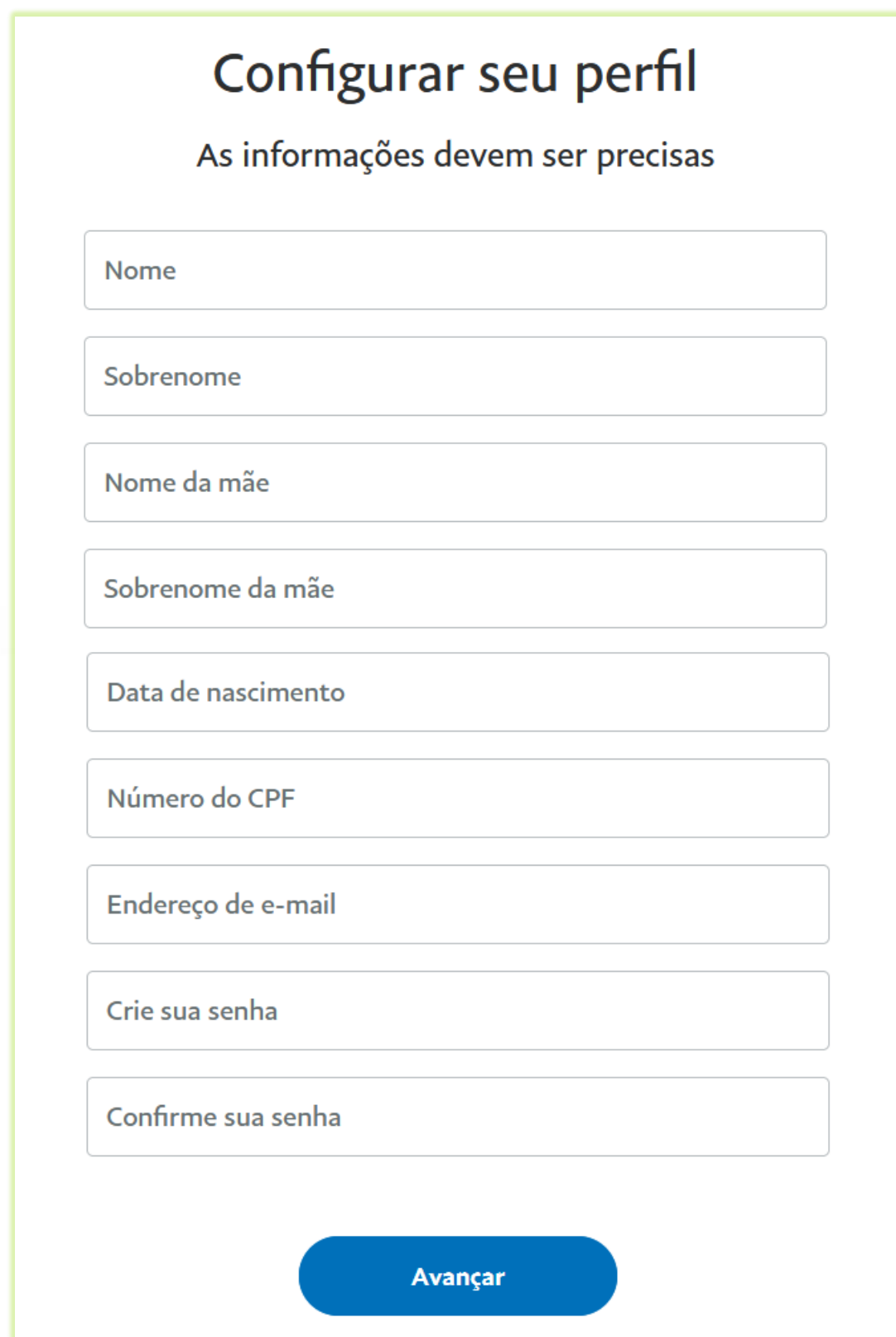

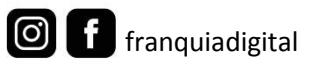

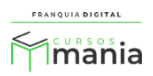

11) Clique no botão "**Avançar**";

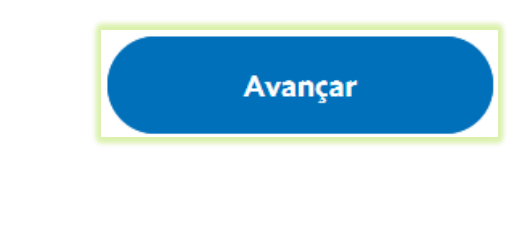

12) Preencha os dados do formulário;

Selecione a sua profissão e digite o seu Rendimento mensal.

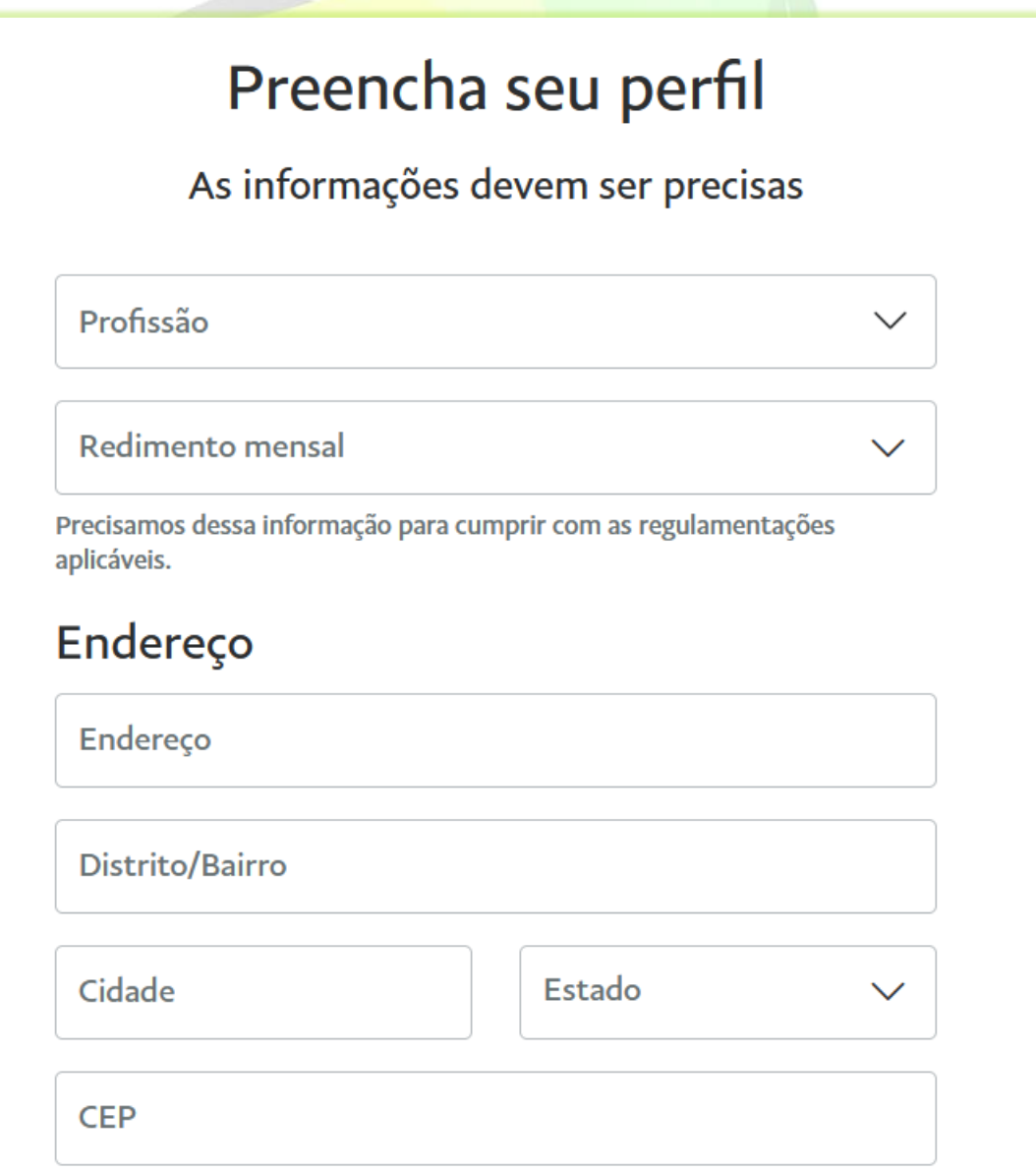

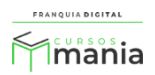

13) Marque o campo "**Confirmo que li, aceito e concordo com o [Contrato de Usuário](https://www.paypal.com/webapps/mpp/ua/useragreement-full?locale.x=pt_BR) do PayPal e com [a Declaração de Privacidade,](https://www.paypal.com/webapps/mpp/ua/privacy-full?locale.x=pt_BR) e que sou maior de idade**.";

> Confirmo que li, aceito e concordo com o Contrato de Usuário do PayPal e com a Declaração de Privacidade, e que sou maior de idade.

14) Clique no botão "**Concordar e criar conta**";

Concordar e criar conta

Aparecerá na tela as opções de como você pretende usar a sua conta.

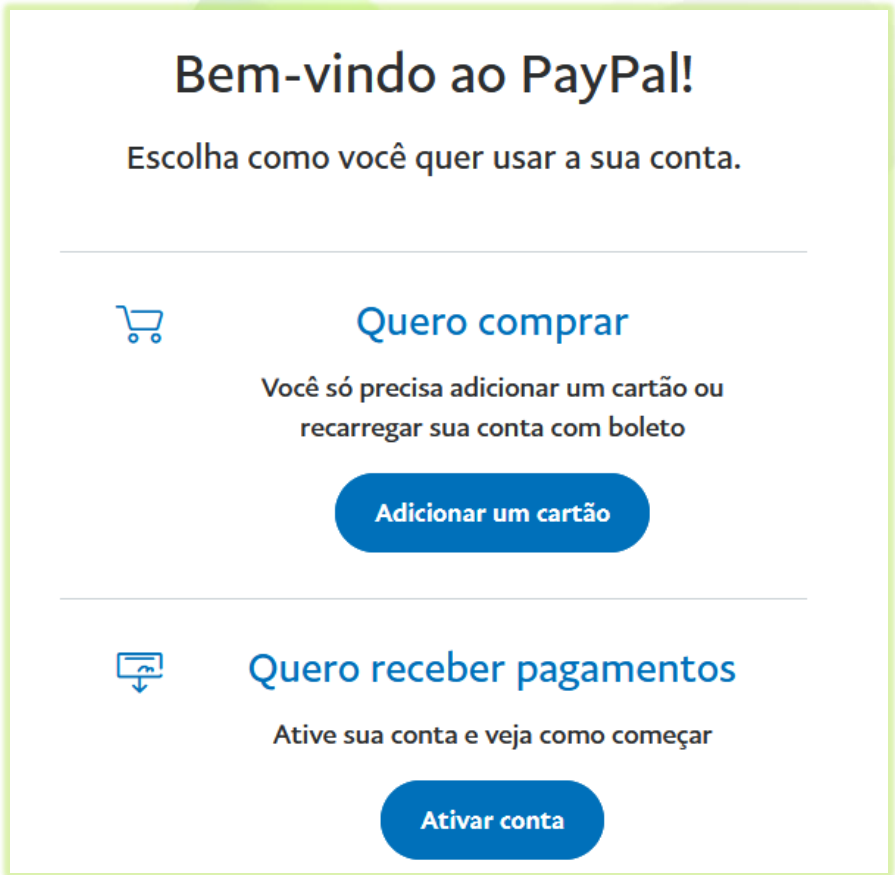

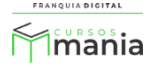

15) Clique no botão "**Ativar conta**" da opção "**Quero receber pagamentos**";

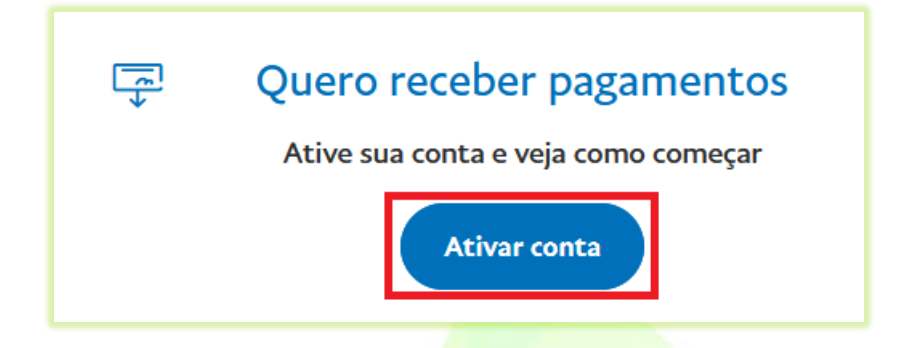

Sua conta no PayPal foi criada! Agora é necessário que você habilite o pagamento via PayPal na sua plataforma.

16) Faça *login* como administrador na sua plataforma. Em "**Configurações**">"**Dados da Empresa**" clique na aba "**Pagamentos**";

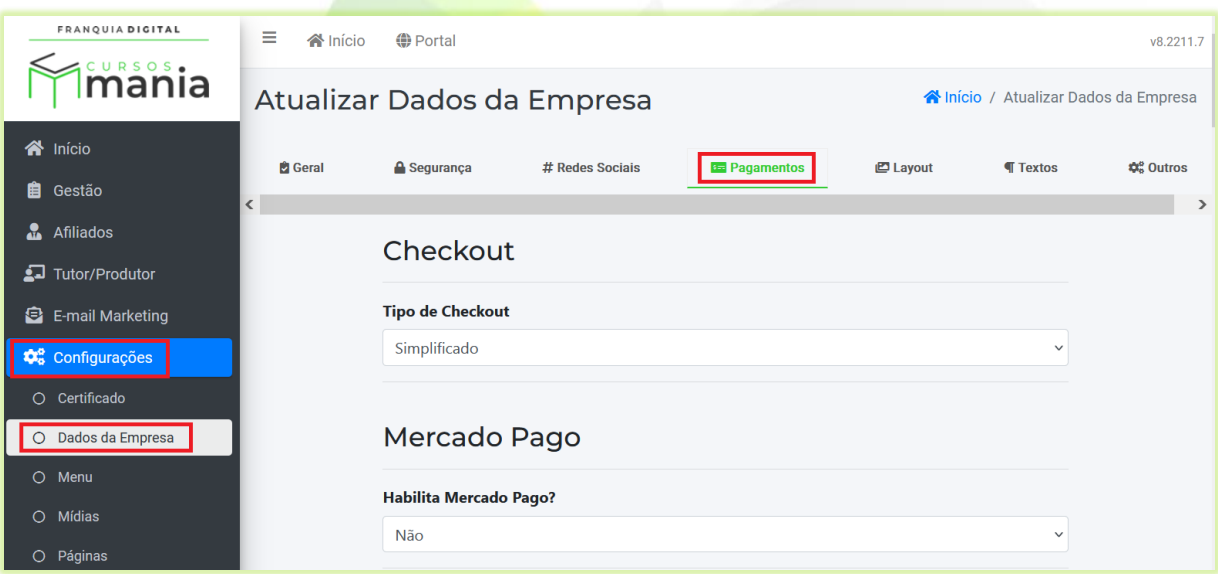

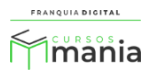

17) Marque sim no campo "**Habilita Paypal?**";

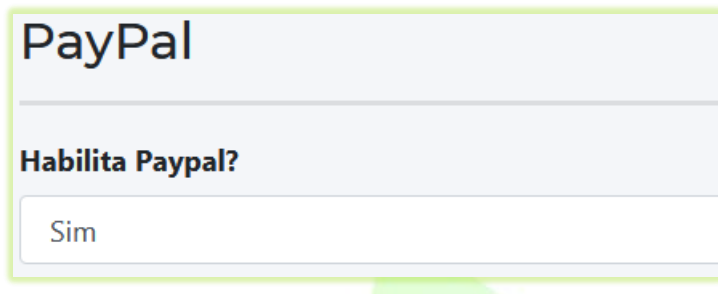

18) Digite no campo "**Email do PayPal**" o seu e-mail cadastrado na conta do PayPal;

**Email do PayPal:** @hotmail.com

19) Clique no botão "**Confirmar**".

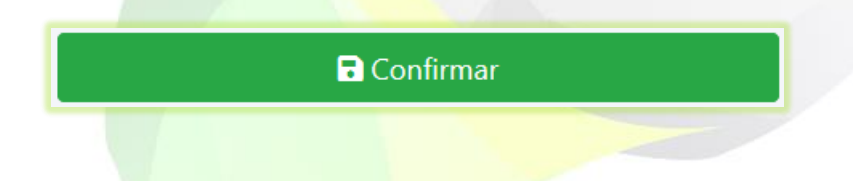

Pronto! Agora você já pode receber pagamento através do PayPal nas compras de produtos da plataforma.

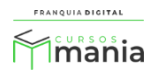